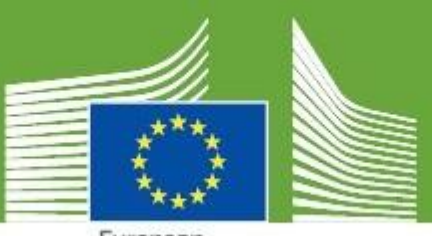

European Commission

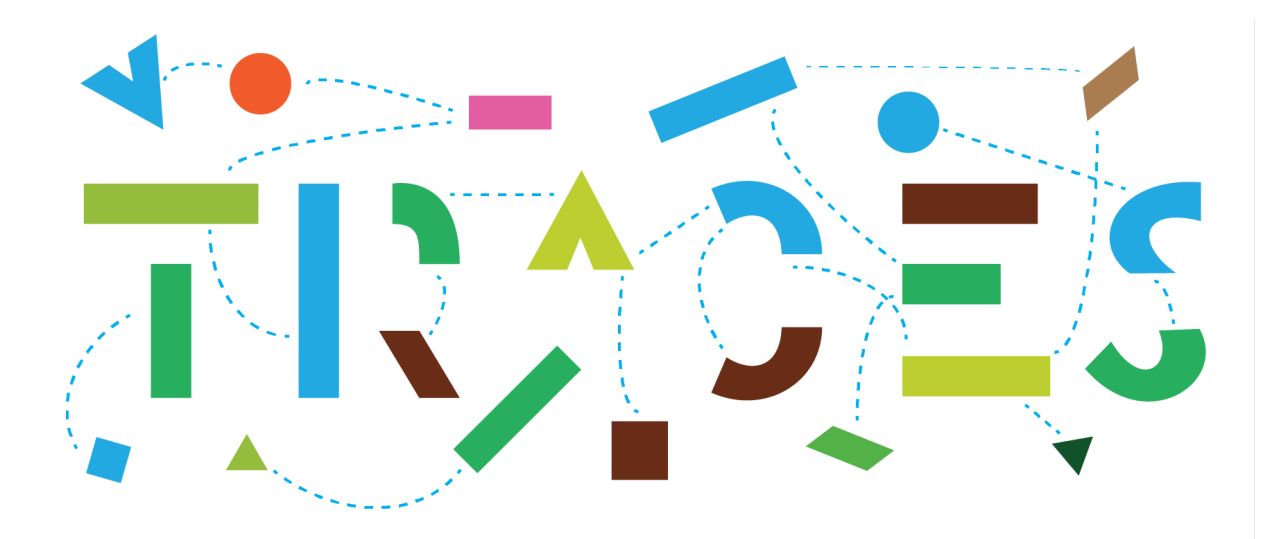

# **TRACES Release Note - V.6.8.0**

*September 2023*

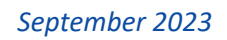

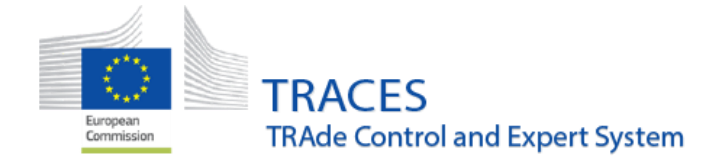

### **Contents**

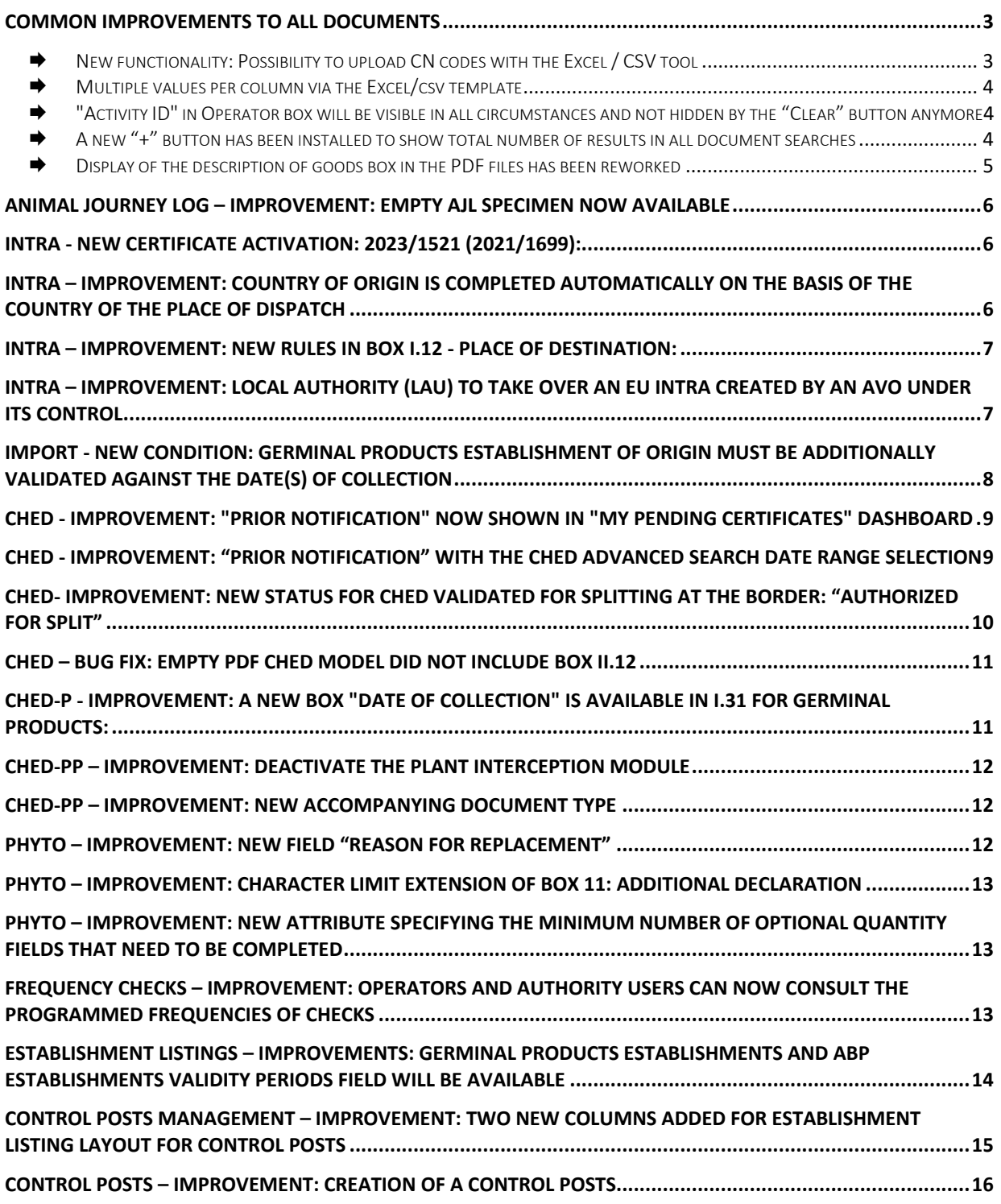

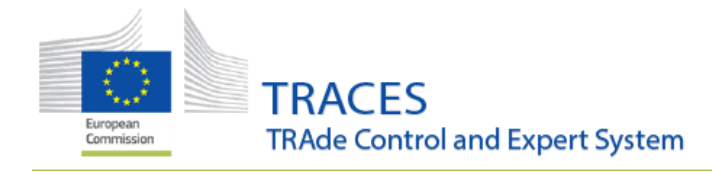

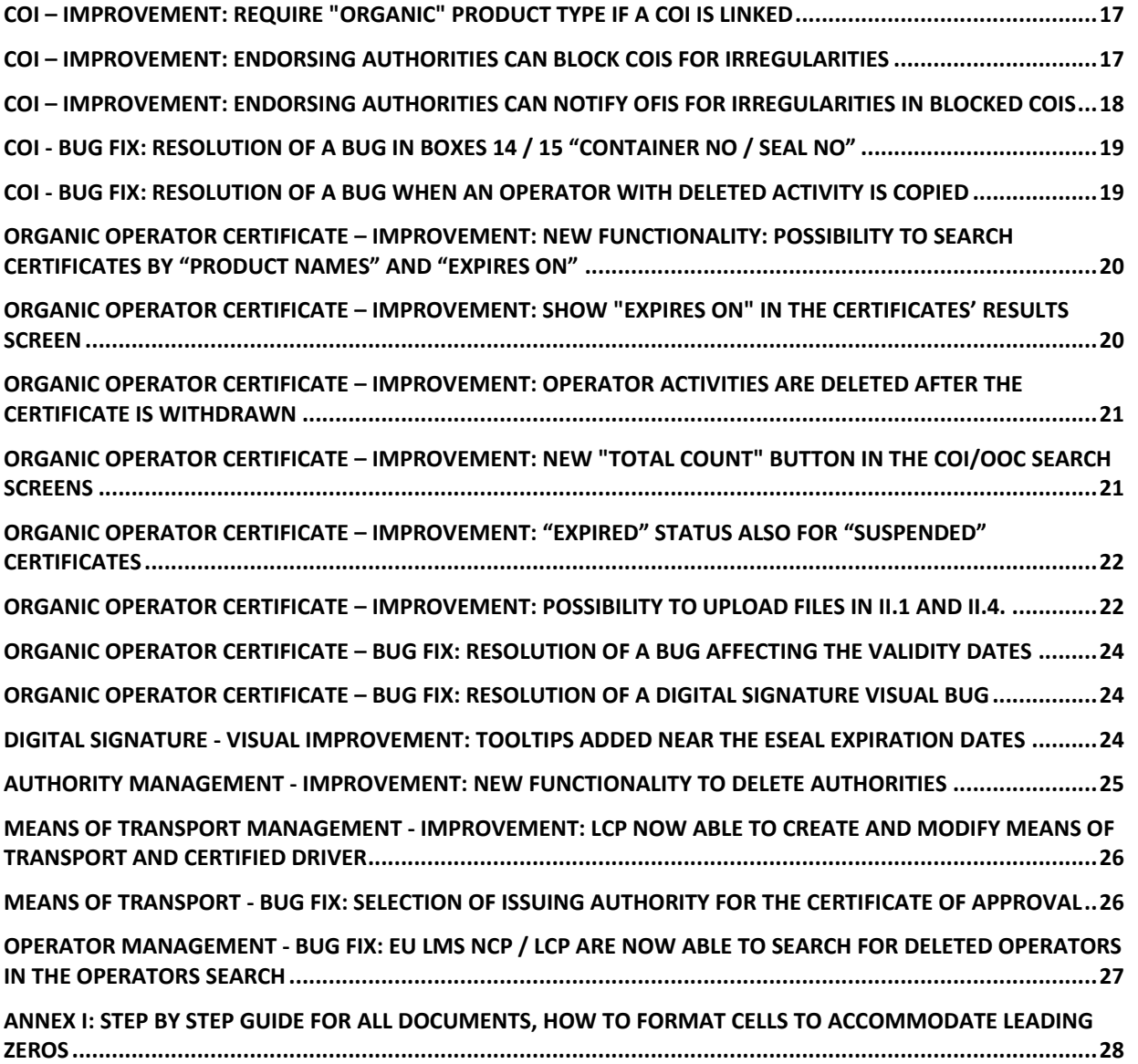

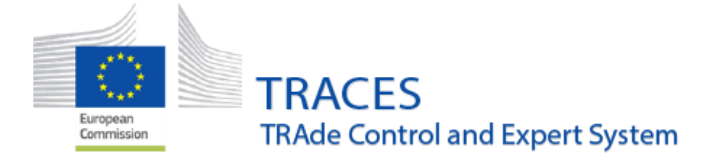

### <span id="page-3-0"></span>Common improvements to all documents

### <span id="page-3-1"></span>◆ New functionality: Possibility to upload CN codes with the Excel / CSV tool

A new Excel/Csv uploading tool has been developed to accommodate the possibility to import also CN codes along with the other descriptor columns (net weight, country of origin, etc.). This new tool is now available for all CHED types, PHYTO, EU IMPORT, INTRA and EU EXPORT.

A new button now appears next to the "add commodities" and "modify commodities" buttons:

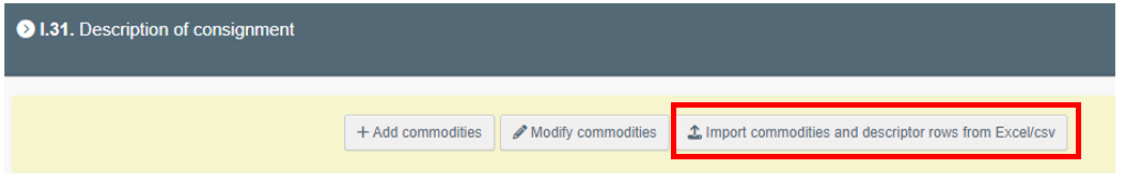

The tool works similarly to the existing one, the only difference being that now CN codes can be imported as well. The Excel/Csv template can be downloaded and then imported to upload all the descriptor columns:

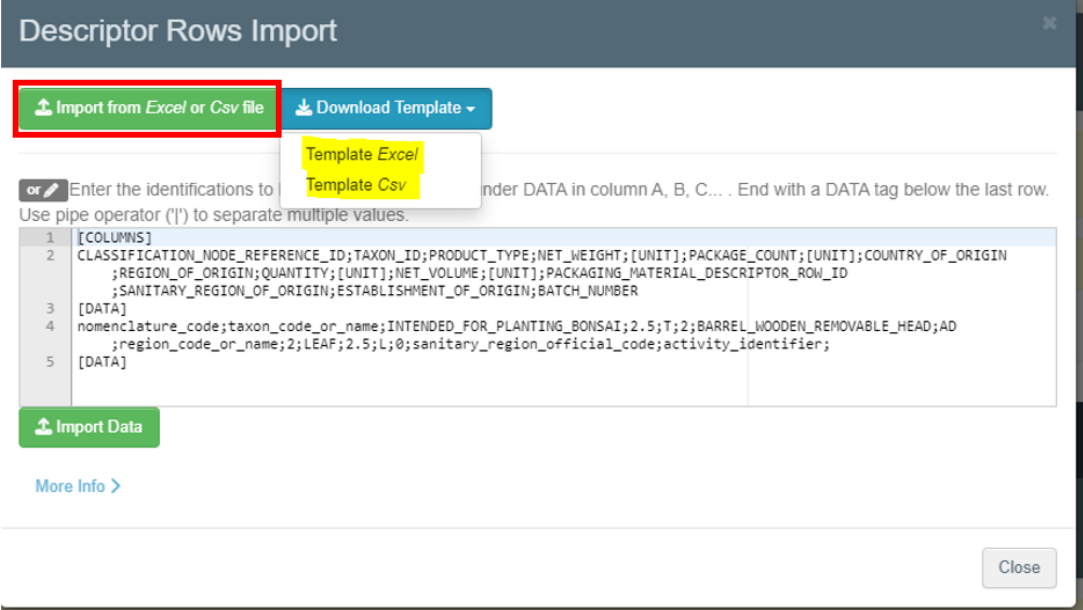

⚠ **Warning** ⚠**:** Codes such as 06029045 with leading zeros will automatically be converted to 602904 by Excel, so the import of such codes will end with an error. Please check **annex I** for more information on how to add leading zeros into these codes.

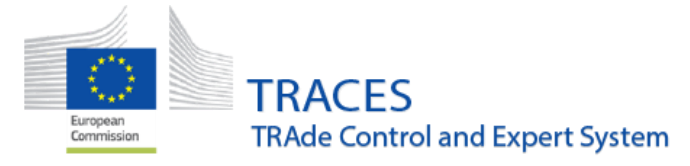

#### <span id="page-4-0"></span> $\rightarrow$  Multiple values per column via the Excel/csv template

It is now possible to indicate multiple values per column via the Excel/Csv tools (for fields that accept multiple values only).

For instance, multiple EPPO codes in CHED-PP:

Or multiple countries of origin:

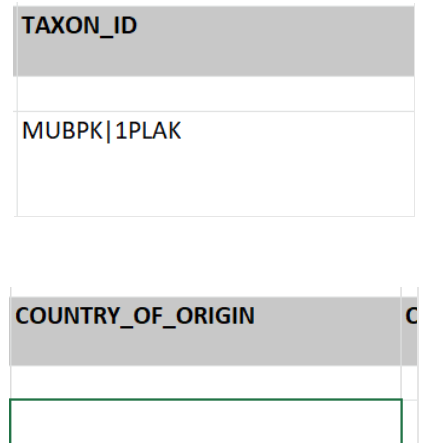

### <span id="page-4-1"></span> "Activity ID" in Operator box will be visible in all circumstances and not hidden by the "Clear" button anymore

Because of the design of the activity box inside the operator details, long activity IDs were hidden by the "clear" button when editing the activity. The layout of the box has been reworked and the complete activity ID is visible.

### <span id="page-4-2"></span> A new "+" button has been installed to show total number of results in all document searches

In case a search returns more than 10 000 results a "+" button now appears next to the amount of calculated results:

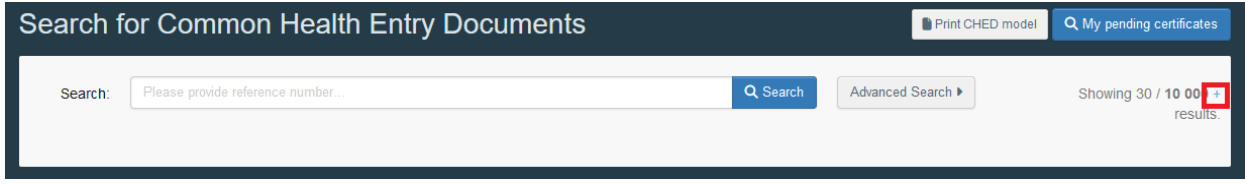

Clicking on this button will reveal the actual number of documents found:

**EGIES** 

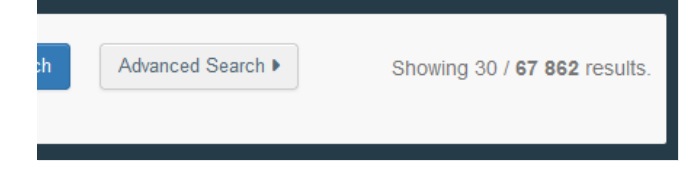

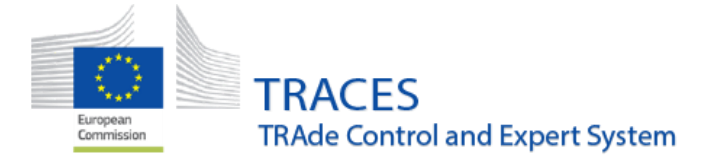

### <span id="page-5-0"></span> Display of the description of goods box in the PDF files has been reworked

In certain cases, the description of goods box lay out in the PDF files was not very clear and easy to read as the content was displayed in different tables:

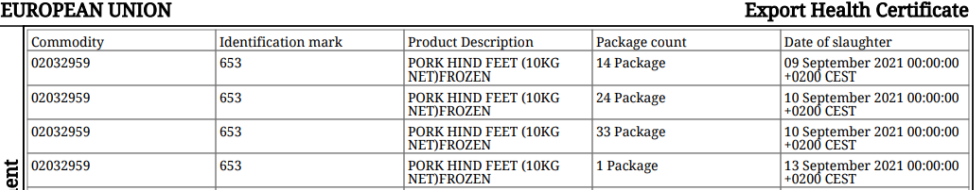

#### EUROPEAN UNION

**Export Health Certificate** 

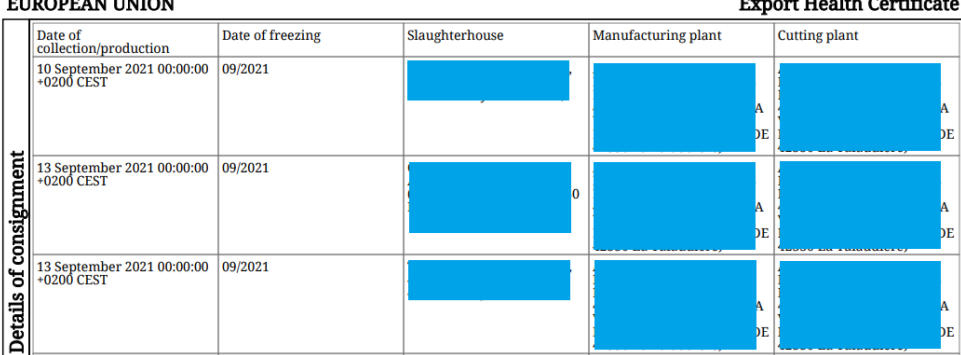

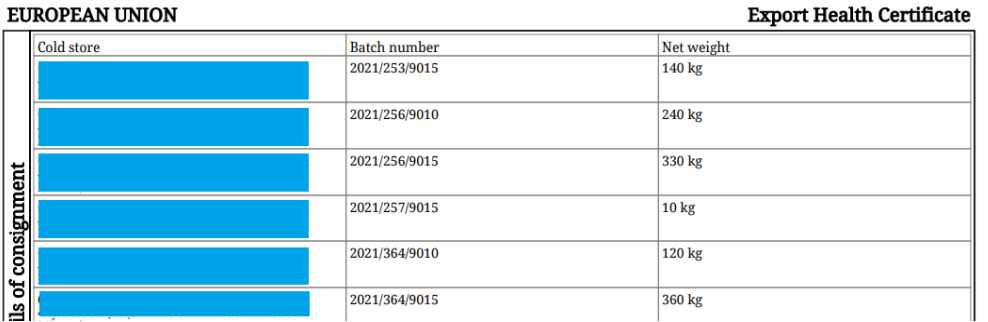

#### In the new layout all information is grouped by commodity:

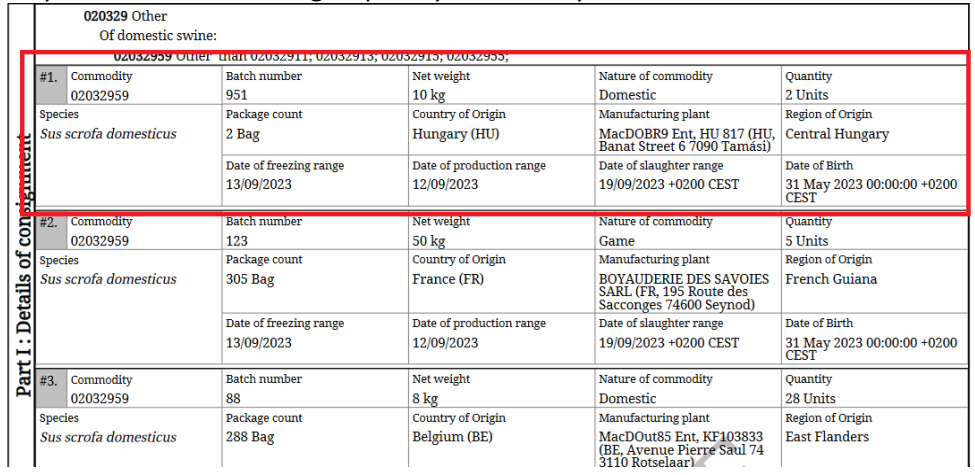

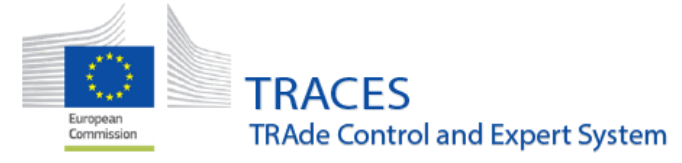

## <span id="page-6-0"></span>Animal Journey Log – IMPROVEMENT: Empty AJL Specimen now available

Printing an empty Animal Journey Log PDF is now possible. Users will find the button in the top-right corner of the Animal Journey Log interface search screen:

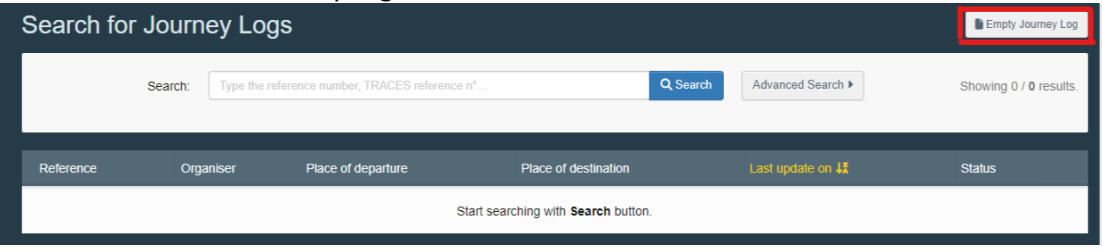

## <span id="page-6-1"></span>INTRA - New certificate activation: 2023/1521 (2021/1699):

**Note:** The health certificate for movement of animal by-products from restricted zones established for the prevention and control of certain listed diseases laid down in Commission Implementing Regulation (EU) 2021/1699 will be implemented. Due to the time needed for its proper configuration following the implementation in the system, it will be available for use and completion in TRACES the week of 2 October.

## <span id="page-6-2"></span>INTRA – IMPROVEMENT: country of origin is completed automatically on the basis of the country of the Place of dispatch

The country of origin is completed automatically on the basis of the country indicated in the Place of dispatch field. The country of origin field will remain editable in order to allow, where appropriate, the selection of the country of the establishment of origin / manufacturing plant indicated in the description of the consignment field.

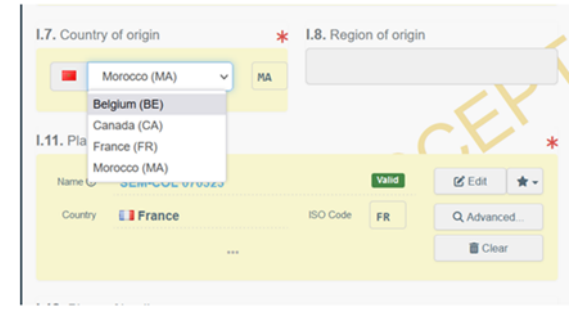

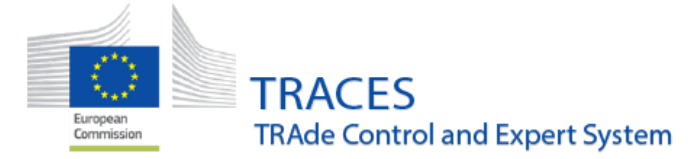

```
September 2023
```
## <span id="page-7-0"></span>INTRA – IMPROVEMENT: New rules in box I.12 - Place of Destination:

When box I.23- For export, is selected it is possible to select the operator of destination in a third country in box I.12 – Place of Destination:

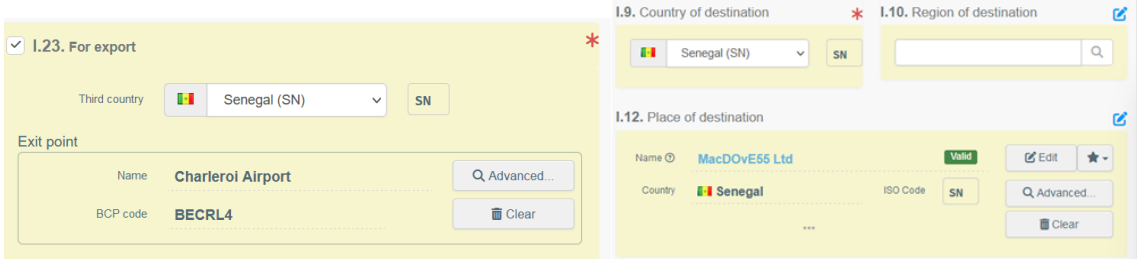

## <span id="page-7-1"></span>INTRA – IMPROVEMENT: local authority (LAU) to take over an EU Intra created by an AVO under its control

A user registered as Local Authority that is selected as Associated Authority for an AVO, can find, open and take over (cancel/delete/reject/validate) an INTRA that was created or submitted by this AVO.

When opening such an INTRA document in TRACES all the relevant functions are available to the

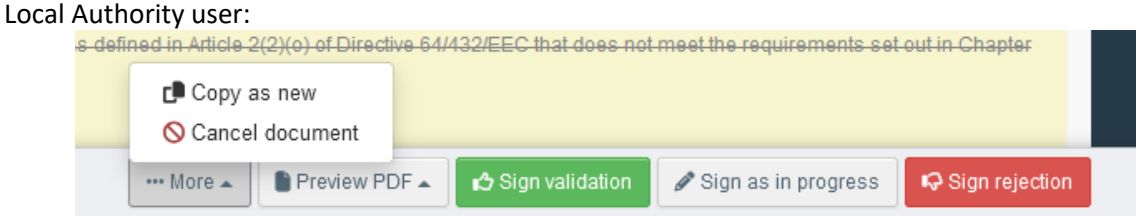

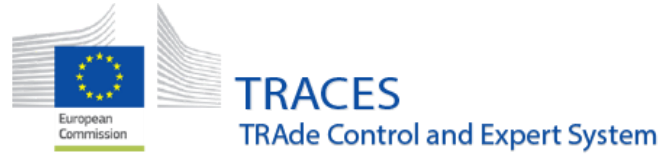

<span id="page-8-0"></span>IMPORT - NEW CONDITION: Germinal products establishment of origin must be additionally validated against the date(s) of collection

For imports of germinal products, establishment(s) of origin must be additionally validated against the date(s) of collection:

• The status of the operator activity should be currently valid;

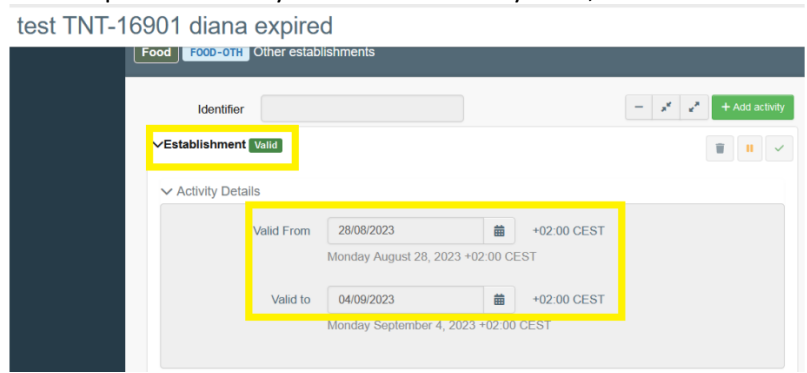

• And the date of collection must belong to one of the validity periods indicated for the respective establishment.

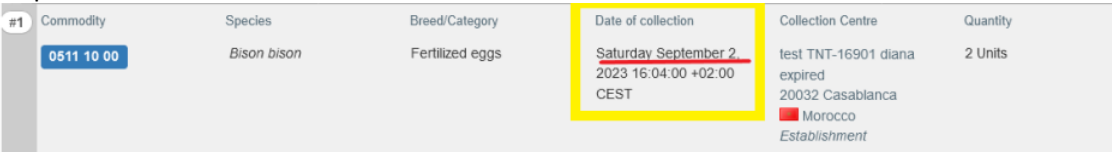

Trying to validate/submit a certificate with a conflict between the validity dates of the establishment and the collection date will result in an error message.

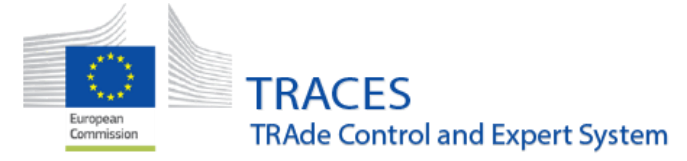

## <span id="page-9-0"></span>CHED - IMPROVEMENT: "Prior notification" now shown in "My pending certificates" dashboard

A new column for the CHED prior notification (box I.10) has been added in "my pending certificates" authorities' dashboard:

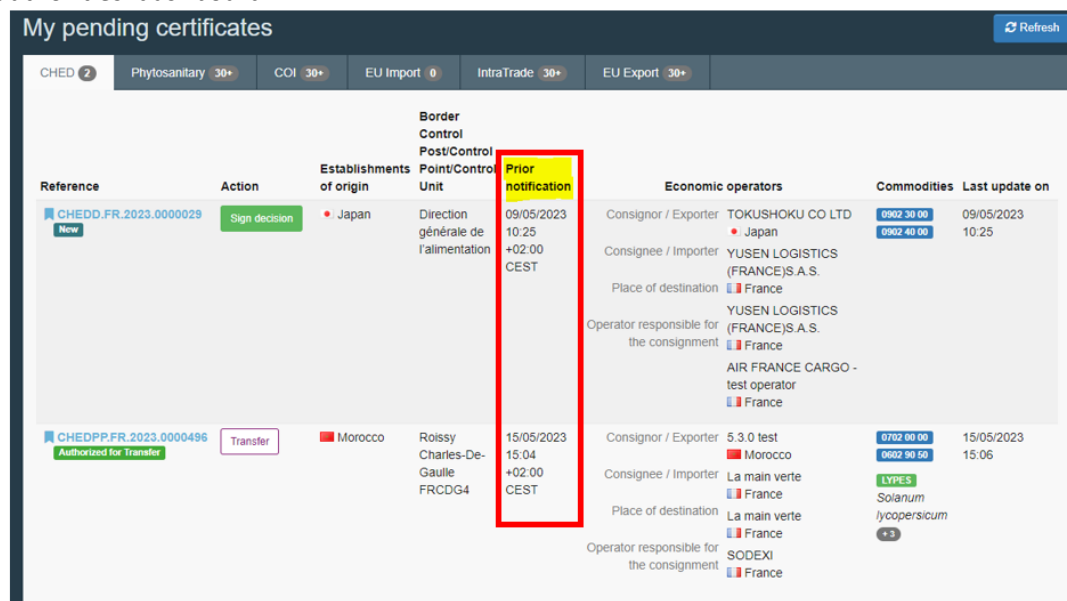

<span id="page-9-1"></span>CHED - IMPROVEMENT: "Prior notification" with the CHED advanced search date range selection

Searching by "prior notification" date and time is now possible within the CHED advanced search:

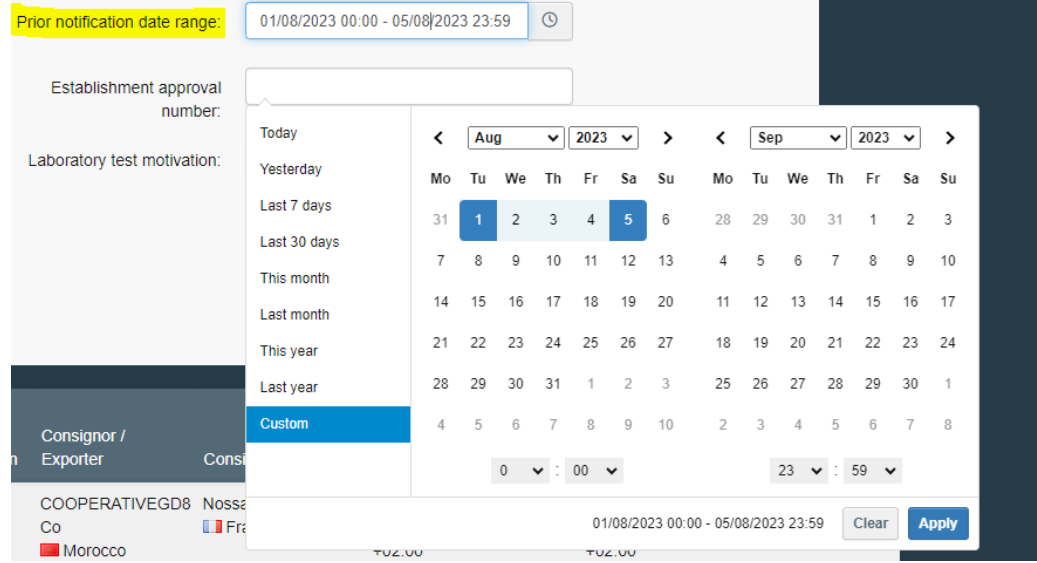

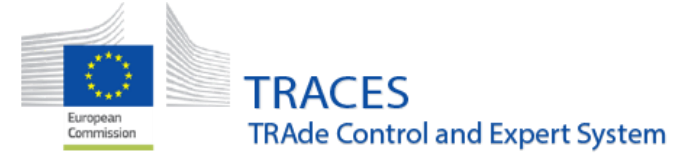

## <span id="page-10-0"></span>CHED- Improvement: New status for CHED validated for splitting at the border: "Authorized for split"

A new final status "Authorized for split" has been introduced. This replaces the status "Validated" for CHED when they are supposed to be split at BCP and for CHED-P for non-conforming goods going to free zones / customs warehouses

- For CHED-P: in case of direct split at the border with border control post indicated in box I.12 place of destination or for Non-conforming with boxes I.24 and II.14 selected.
- For CHED-D: in case of split at the border with border control post indicated in box I.12 place of destination.
- For CHED-PP: in case of split at the border with border control post indicated in box I.12 place of destination.

On the search screen the new option is visible in the status selection:

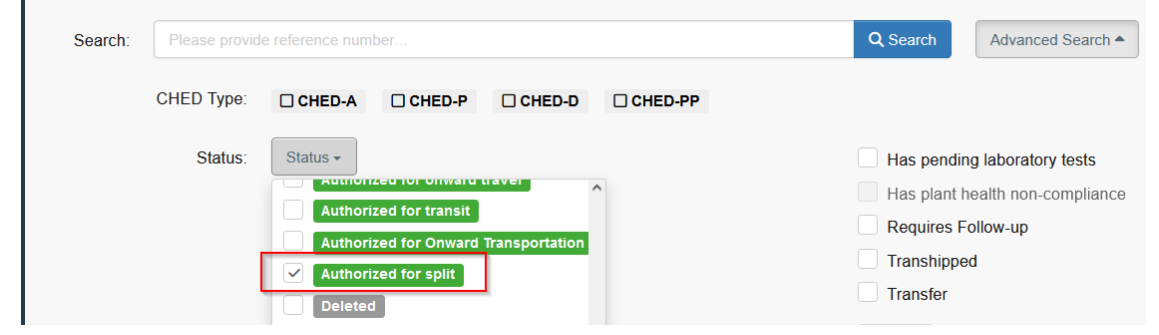

The result:

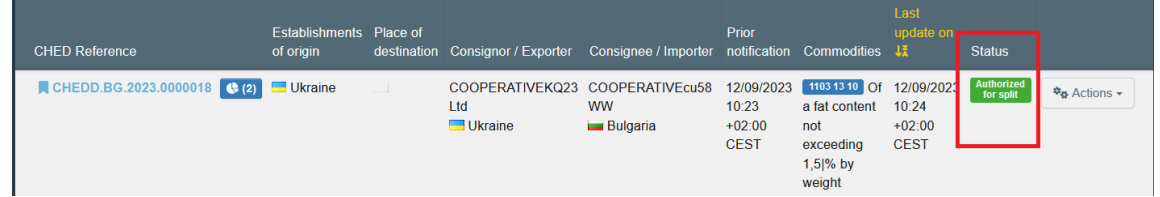

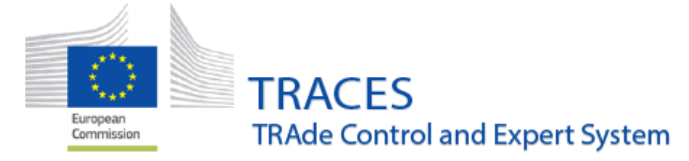

## <span id="page-11-0"></span>CHED – BUG FIX: empty PDF CHED model did not include box II.12

Box II.12 was missing from the empty CHED model and has been added for all CHED types. For example, CHED-P:

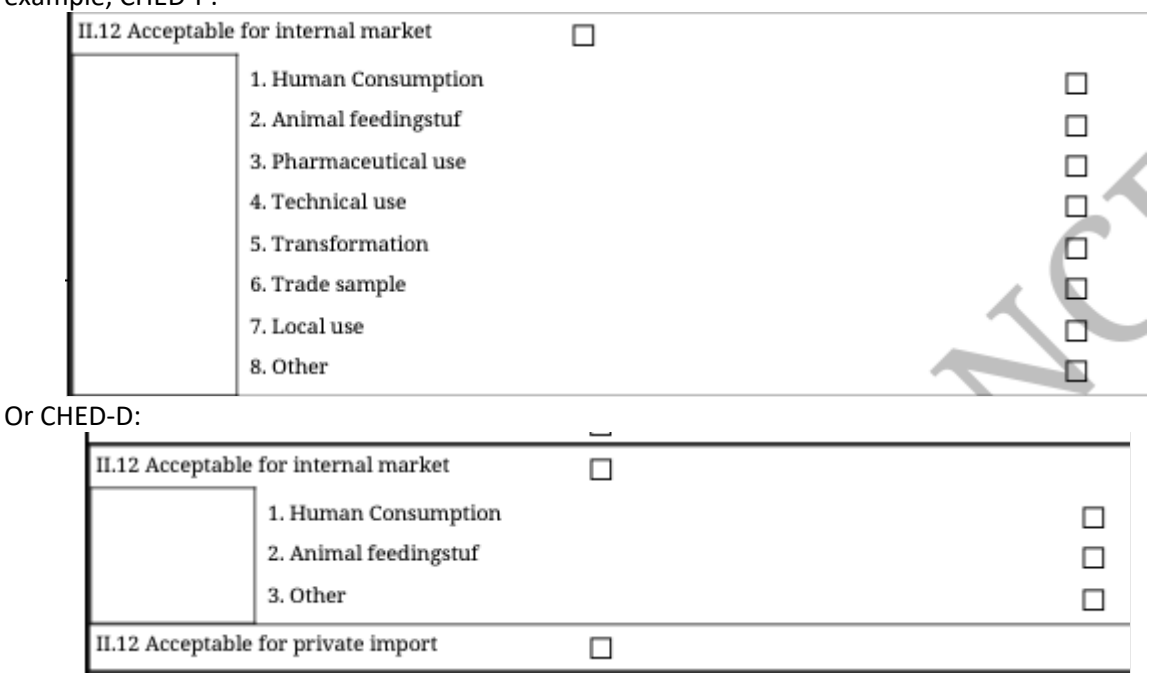

## <span id="page-11-1"></span>CHED-P - IMPROVEMENT: a new box "Date of collection" is available in I.31 for germinal products:

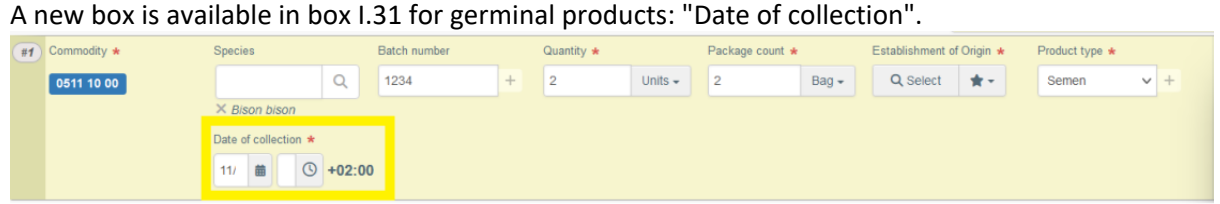

The establishment(s) of origin indicated on a CHED-P for germinal products must be additionally validated against the date(s) of collection:

- The status of the operator activity should be currently valid and
- The date of collection must belong to one of the validity periods indicated for the respective establishment.

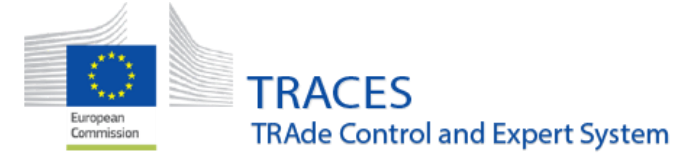

## <span id="page-12-0"></span>CHED-PP – IMPROVEMENT: Deactivate the plant interception module

The plant interception module has been definitively deactivated. The creation of plant interception documents has been disabled since May 2023 but access to the plant interception module has remained only for document consultation. From now on, access to relevant data can only be performed from Qlikview.

### <span id="page-12-1"></span>CHED-PP – IMPROVEMENT: new accompanying document type

From now on, a new type of accompanying document called "pre-export certificate" can be selected. This will allow the user to attach the pre-export certificates issued in accordance with article 102 of Regulation (EU) 2016/2031.

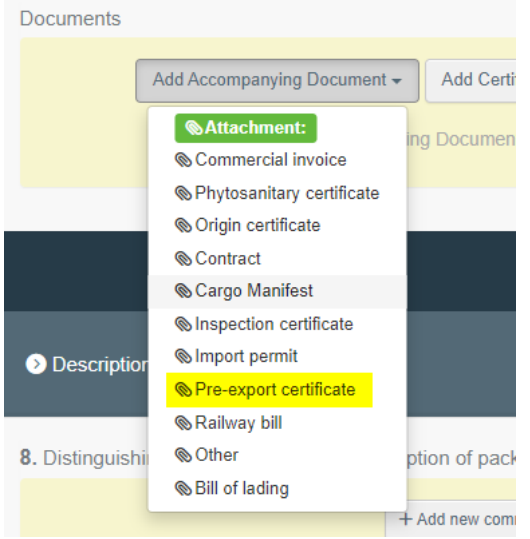

## <span id="page-12-2"></span>PHYTO – IMPROVEMENT: New field "Reason for replacement"

A new field has been added to describe the reason for replacement of the PHYTOs that have been replaced.

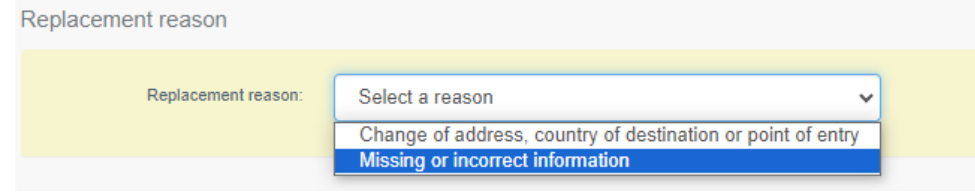

The two reasons created are:

- Change of address, country of destination or point of entry
- Missing or incorrect information

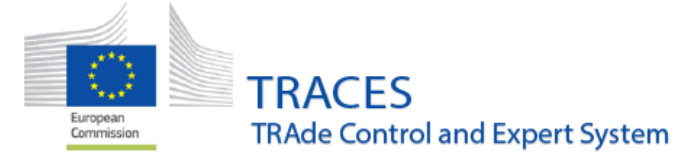

## <span id="page-13-0"></span>PHYTO – IMPROVEMENT: Character limit extension of Box 11: additional declaration

The character limit of Box 11 - additional declaration - has been extended from 4000 to 8000 characters in line with the IPPC ePhyto standards mapping based on the UN/CEFACT schema.

## <span id="page-13-1"></span>PHYTO – IMPROVEMENT: New attribute specifying the minimum number of optional quantity fields that need to be completed

With the deployment of v.6.8.0, net weight will become an optional field. A new attribute has been added to make sure that at least one quantity field has been filled in by the user (net weight, quantity, gross volume or surface) before submitting the certificate. An error will pop up if the user misses to correctly describe the consignment:

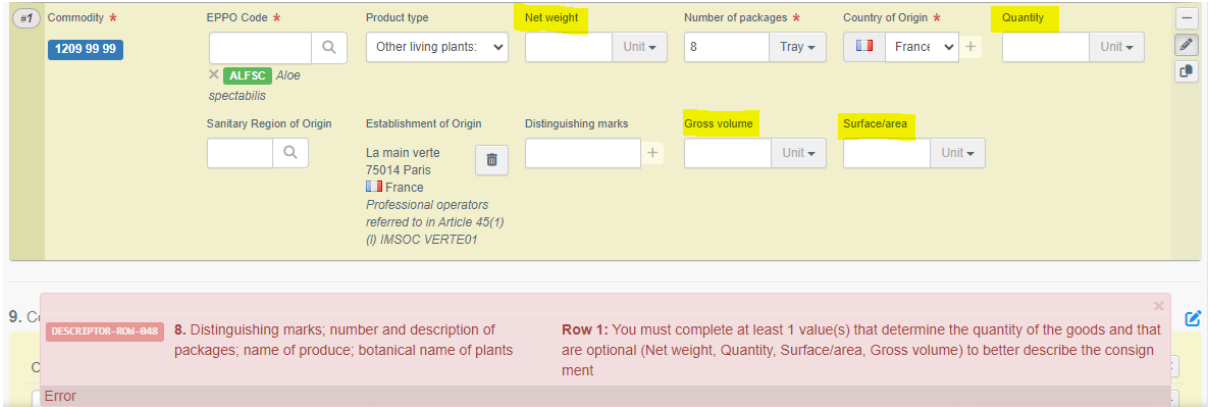

## <span id="page-13-2"></span>Frequency checks – IMPROVEMENT: Operators and Authority users can now consult the programmed frequencies of checks

A new menu item is available in the Publications menu, that allows operator and authority users to consult the programmed frequencies of checks:<br>TRACES ADIS EUROPHYT FRASEE

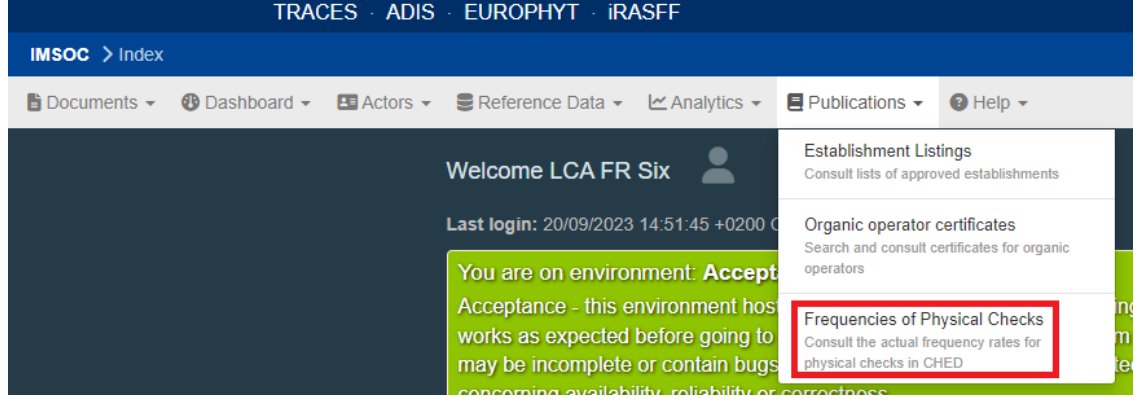

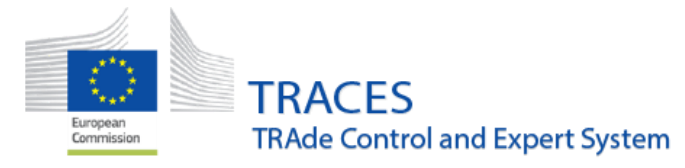

To return results on the search, the country and a nomenclature group for which the user wants to consult the checks need to be selected:

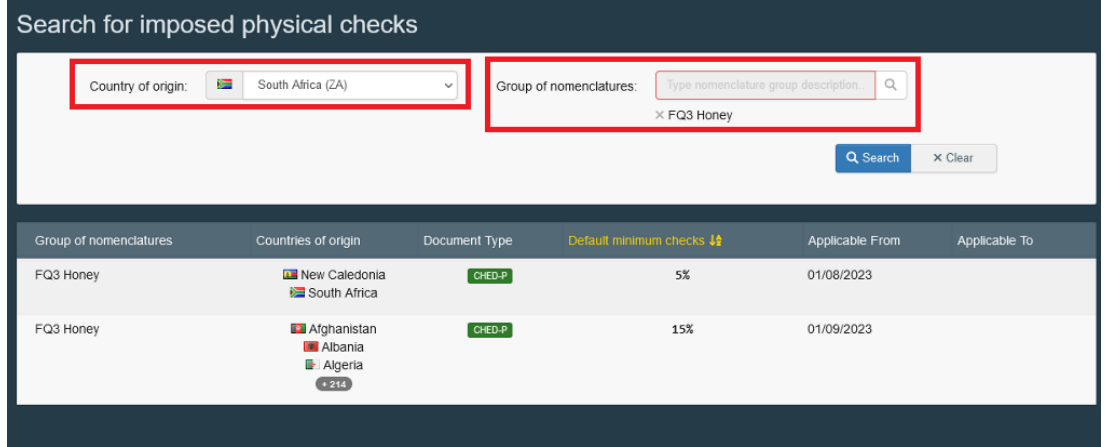

<span id="page-14-0"></span>Establishment listings – IMPROVEMENTS: Germinal products establishments and ABP establishments validity periods field will be available

Germinal products and ABP establishments validity periods fields will be available. "Date of approval" will be mandatory for Germinal products establishments, and optional for ABP establishments.

Inside the operator activity on TRACES

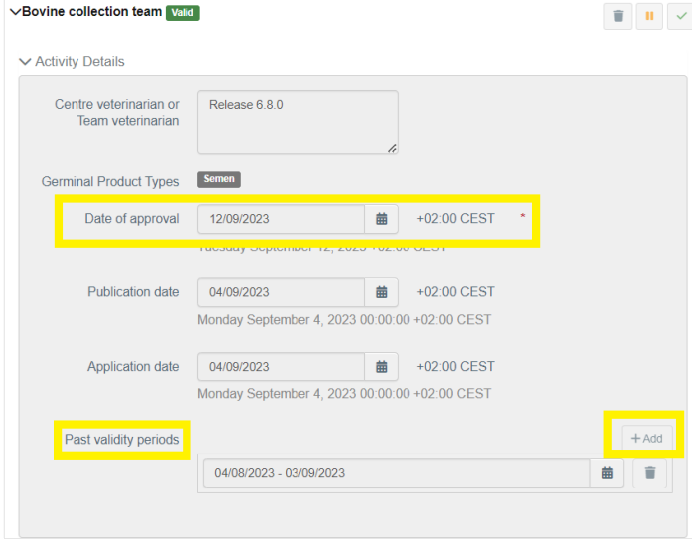

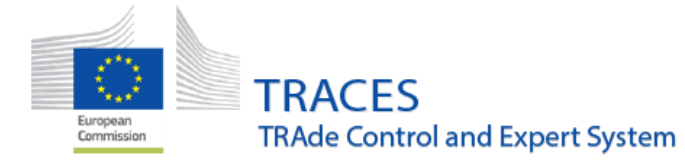

Note that for animal by-products the "date of approval" is not mandatory:

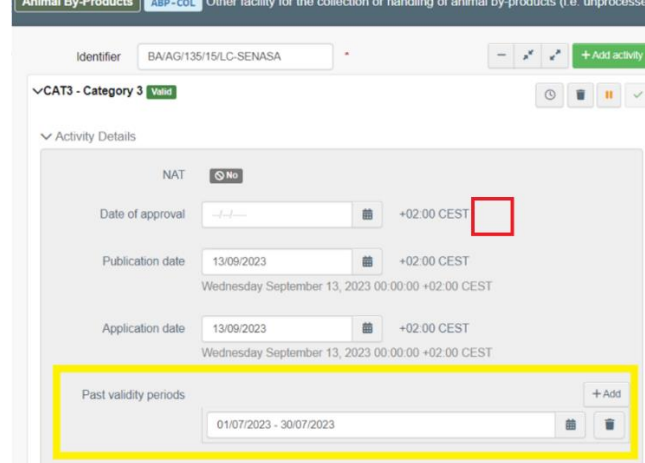

## <span id="page-15-0"></span>Control Posts management – IMPROVEMENT: two new columns added for establishment listing layout for control posts

Establishment listing layout for control posts will be expanded with two new columns:

- Status of the control post (Open/ Temporarily closed/ Closed permanently);
- Capacities per animal species/categories.

This change concerns both online lists:

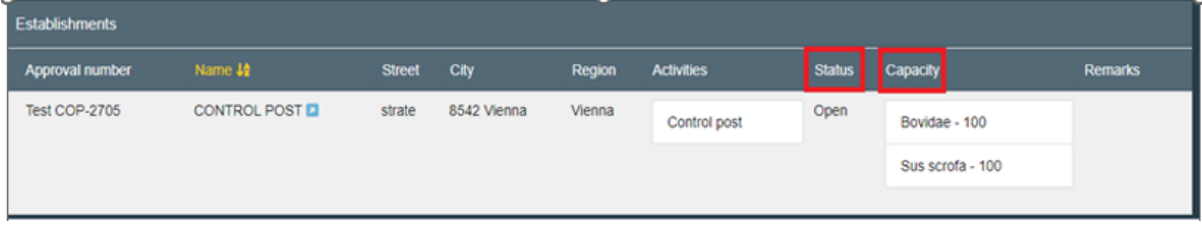

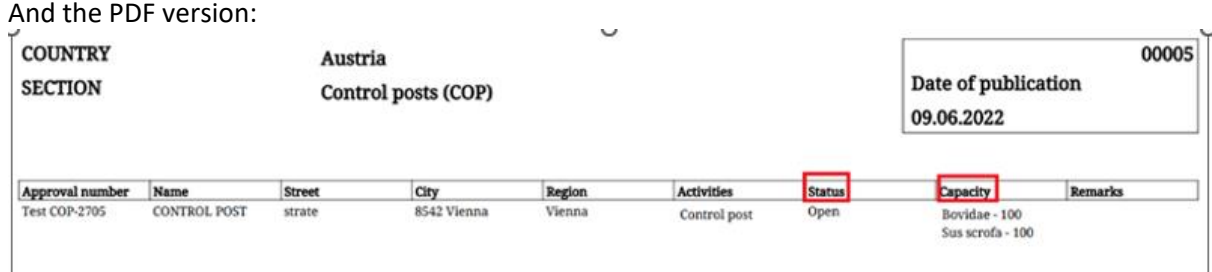

Therefore, the format of the updated listing display in both online list and PDF will be as follows: Approval Number - Name - Street - City - Region - Activities - Status - Capacity – Remarks.

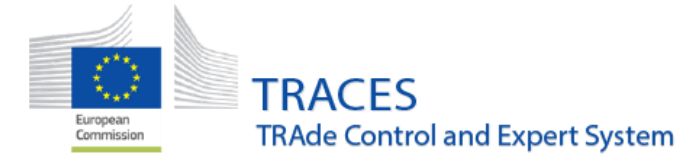

### <span id="page-16-0"></span>Control Posts – IMPROVEMENT: Creation of a Control Posts

When a Member State creates a Control Post (operator activity) the selectable species will be available in a dropdown list by clicking "+ Add capacity"

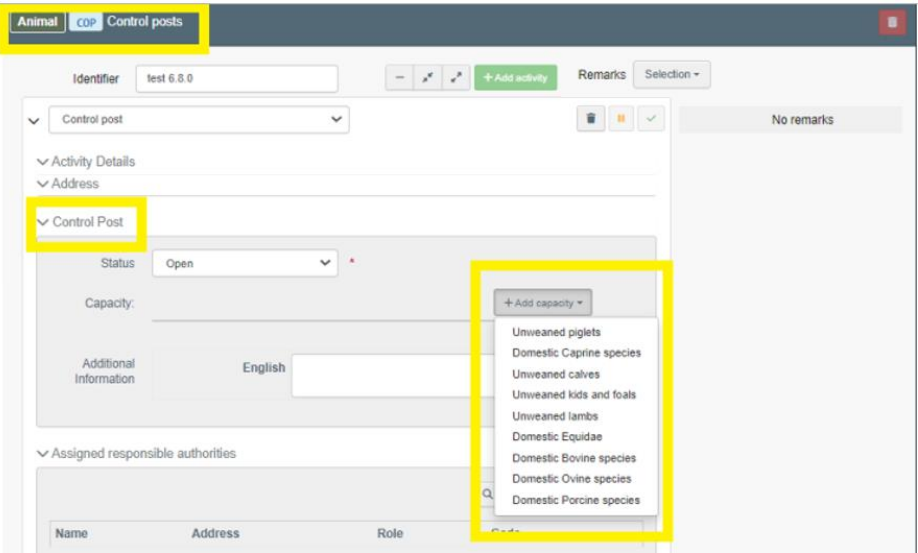

Once selected, the available capacity per species can be adjusted:

v Control Post

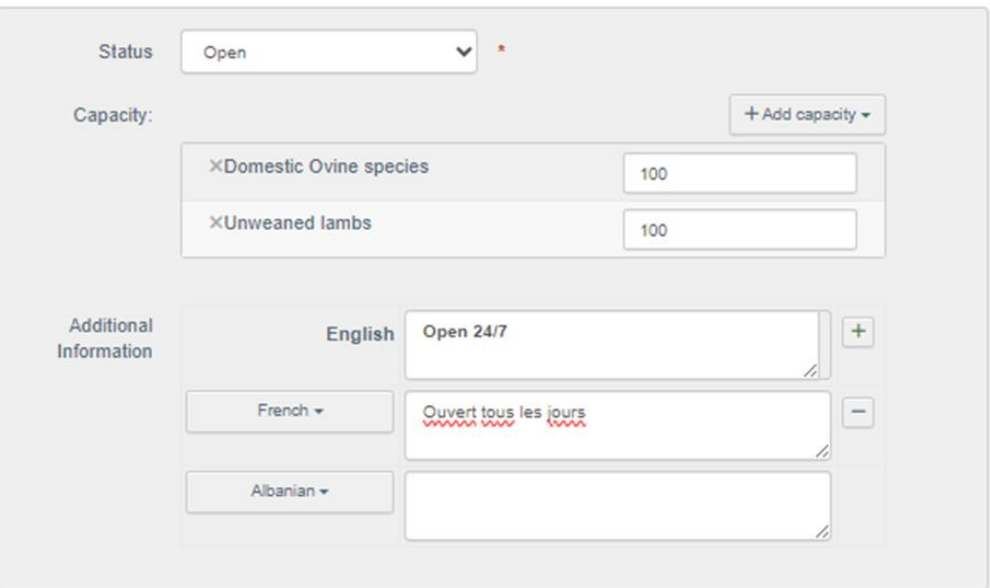

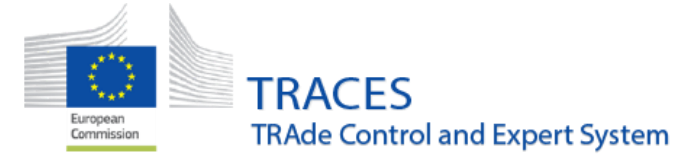

## <span id="page-17-0"></span>COI – IMPROVEMENT: Require "Organic" product type if a COI is linked

A new rule was introduced, according to which, if there is a COI linked to a CHED (a COI entered in I.9. Accompanying documents via the option "Manually marked as cloned from"), then at least one commodity descriptor row in box I.31 must have the "Organic" product type indicated. Otherwise, an error is displayed, and submission of the CHED is not possible.

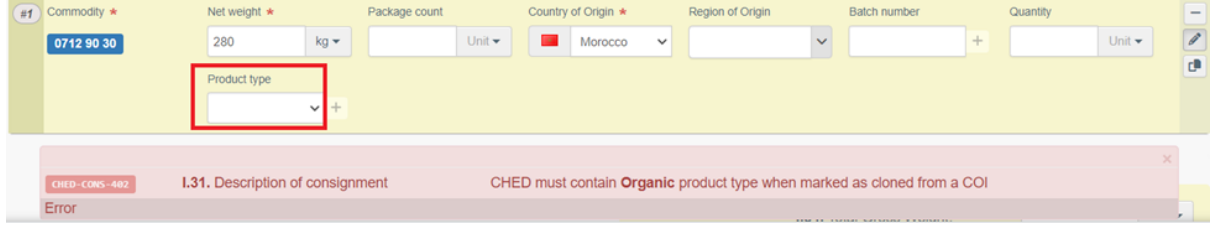

This new rule, enhances the already existing CHED-COI link rules, which prevent the issuance of a CHED in cases where the "Organic" product type is selected if a COI is not linked in box I.9 of the CHED.

## <span id="page-17-1"></span>COI – IMPROVEMENT: Endorsing authorities can block COIs for irregularities

The button "Block certificate" is now displayed for endorsing authorities in COIs in status "TO BE RELEASED AS ORGANIC" and "TO BE RELEASED AS IN CONVERSION" . Before, this functionality was only available for European Commission users.

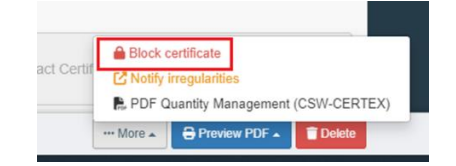

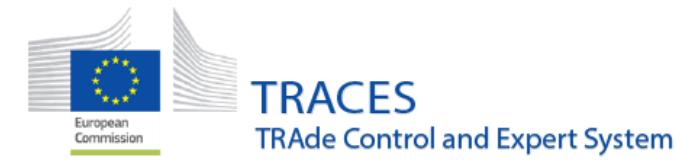

After clicking on the option "Block certificate", the affected descriptor rows need to be selected and the "proceed" button clicked:

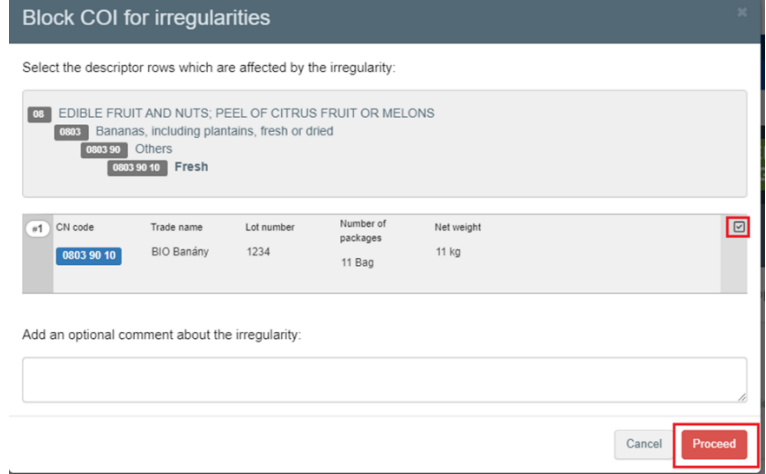

The COI then is then marked as OFIS IRREGULARITY

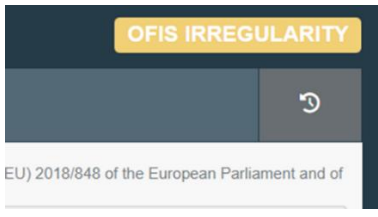

<span id="page-18-0"></span>COI – IMPROVEMENT: Endorsing authorities can notify OFIS for irregularities in blocked COIs

Now endorsing authorities can "Notify irregularities" in a COI in OFIS IRREGULARITIES status.

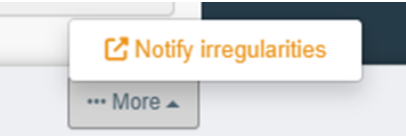

After clicking the button, they will be re-directed to the AGRI-Ofis website.

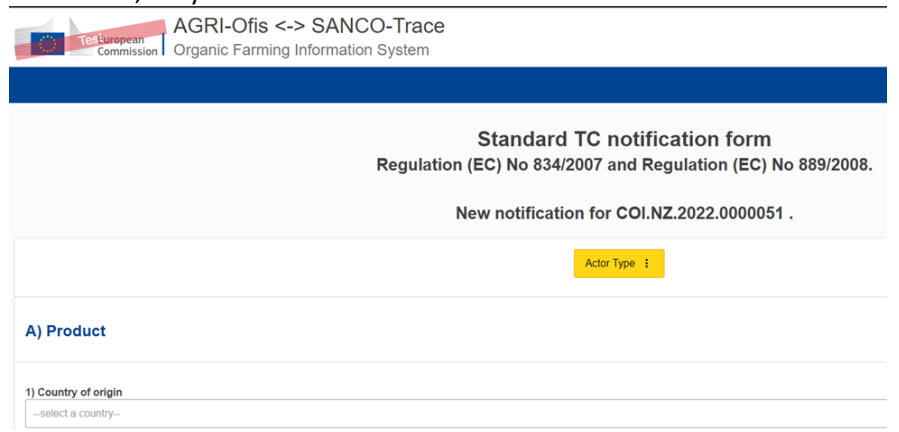

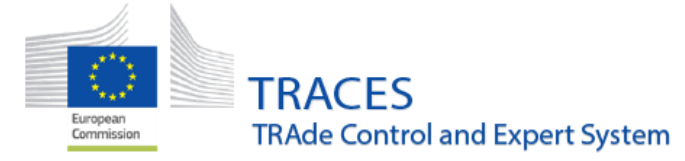

```
September 2023
```
## <span id="page-19-0"></span>COI - BUG FIX: Resolution of a bug in boxes 14 / 15 "Container No / Seal No"

Resolution of a bug that was preventing the removal of a duplicate container row in box 14 / 15 "Container No / Seal No" of the COI.

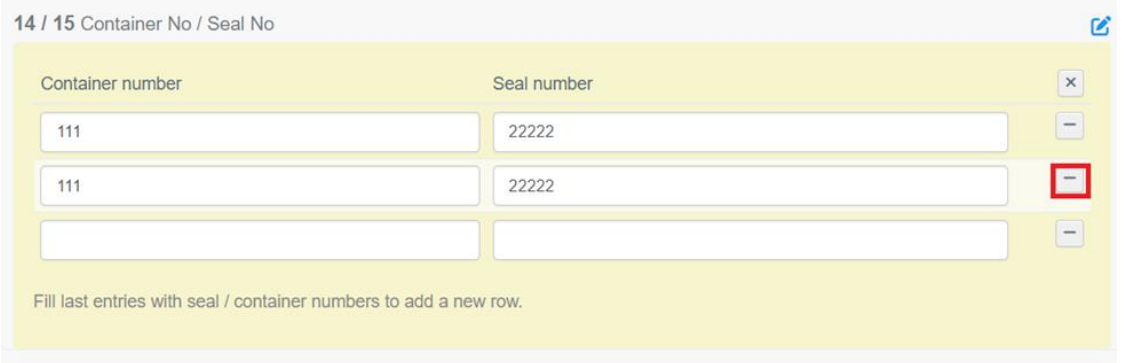

## <span id="page-19-1"></span>COI - BUG FIX: Resolution of a bug when an operator with deleted activity is copied

When a COI containing an operator with an address that is no longer valid is copied as new, the old address still displays but it is not possible to save/sign the COI. An error message appears asking the user to update the box with the new address of the operator.

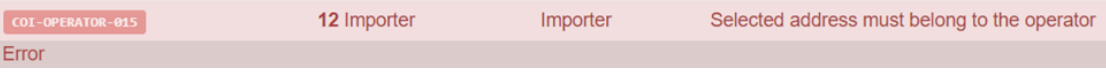

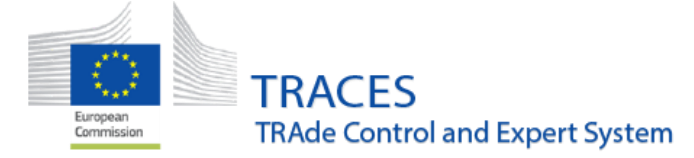

<span id="page-20-0"></span>Organic Operator Certificate – IMPROVEMENT: New functionality: Possibility to search certificates by "Product names" and "Expires on"

The fields "Product names" and "Expires on" have been added to the Organic operator certificate public and private search pages.

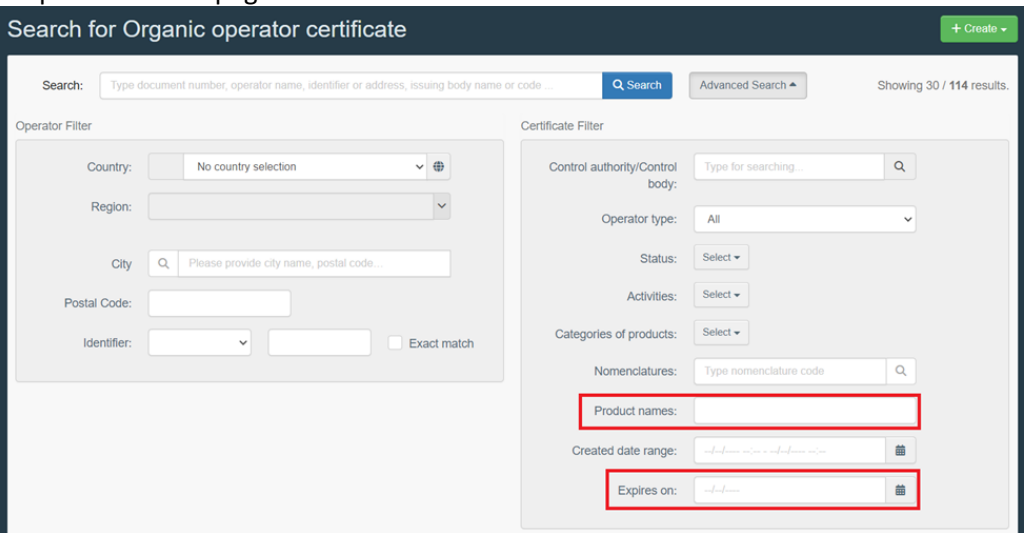

<span id="page-20-1"></span>Organic Operator Certificate – IMPROVEMENT: Show "Expires on" in the certificates' results screen

The expiry date is displayed on the last column of the results screen of the Organic operator certificate public and private search pages.

When searched via the search screen in the Documents menu the Expiry date of certificates in status "issued" is displayed below the status:

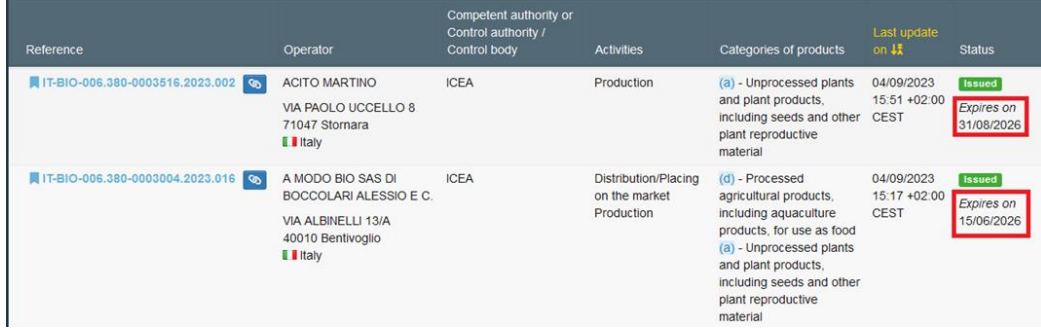

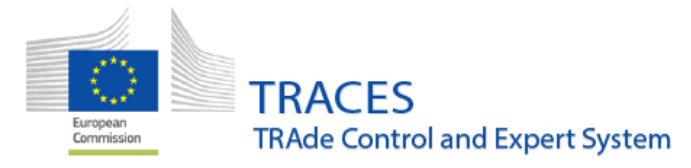

When using the search option via the Publications menu, the expiry date is displayed in a separate column:

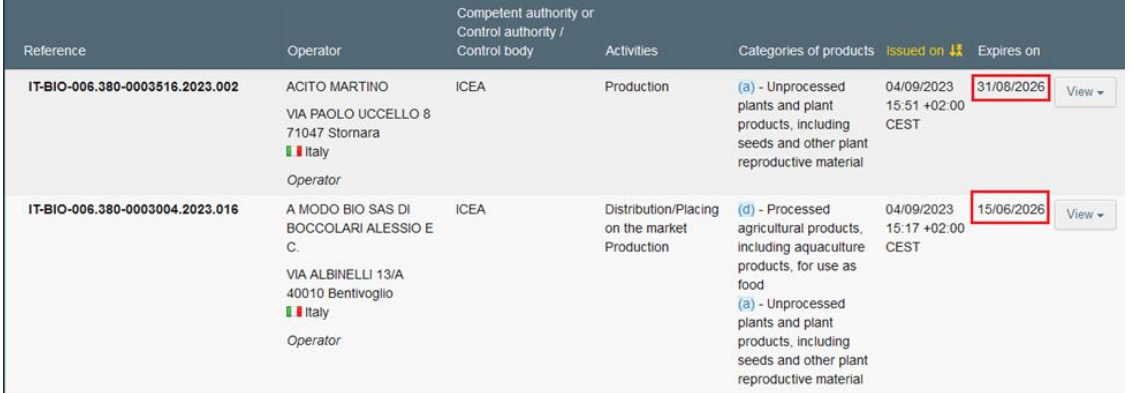

## <span id="page-21-0"></span>Organic Operator Certificate – IMPROVEMENT: Operator activities are deleted after the certificate is withdrawn

When an organic operator certificate is withdrawn, the activities are deleted from the corresponding operator. Before, the asterisk was removed but the activities remained within the operator profile. This improvement will also remove the activities in order to prevent any confusion as regards the relevant operators' status.

## <span id="page-21-1"></span>Organic Operator Certificate – IMPROVEMENT: New "Total Count" button in the COI/OOC search screens

The search queries no longer return the exact search match count when it's beyond 10000 matches, instead a "+" symbol appears to the right.

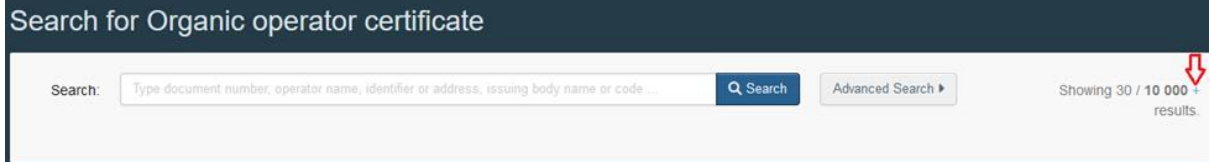

#### Once the symbol is clicked the real total count is displayed.

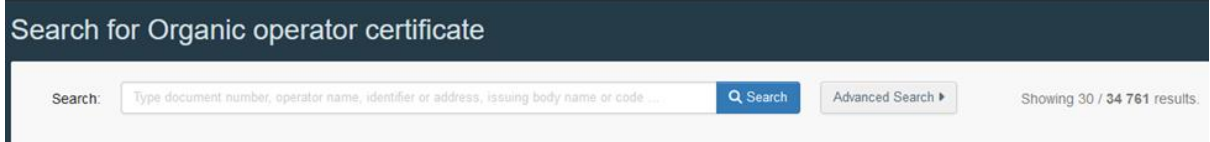

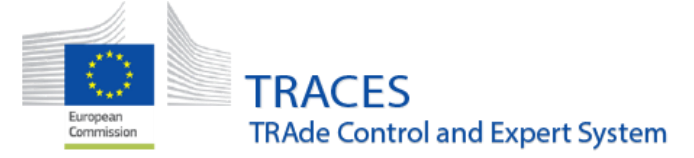

## <span id="page-22-0"></span>Organic Operator Certificate – IMPROVEMENT: "Expired" status also for "Suspended" certificates

From now on, the "Suspended" Organic operator certificates that expire also get the status "Expired". Before, this was only happening with the "Issued" Organic operator certificates. Consequently, the given activity is removed from the certified operator.

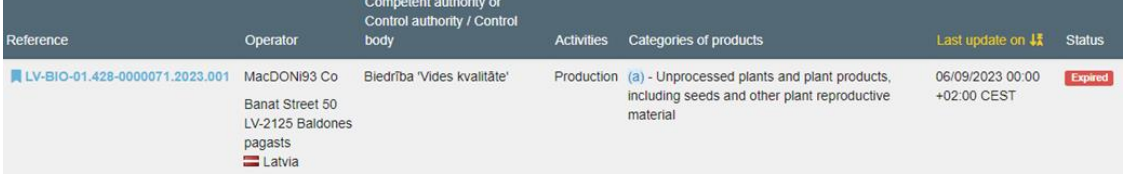

Control Body users will receive a notification 5 days before the expiration date of a certificate.

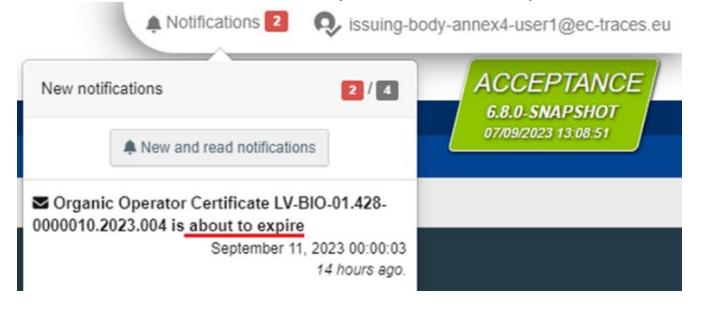

## <span id="page-22-1"></span>Organic Operator Certificate – IMPROVEMENT: Possibility to upload files in II.1 and II.4.

Excel files can be added in boxes II.1 and II.4 of Part II of the certificate. The template should be first downloaded and correctly completed following instructions displayed on the upper part of it.

Click on the button "Upload".

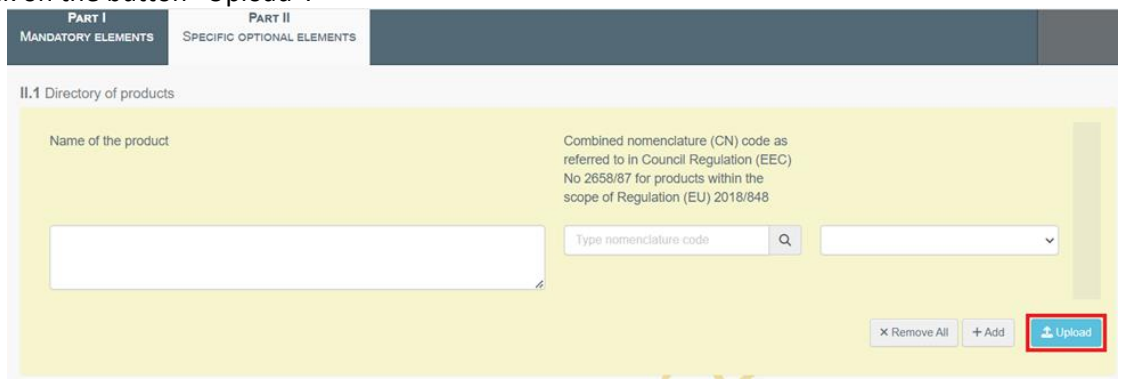

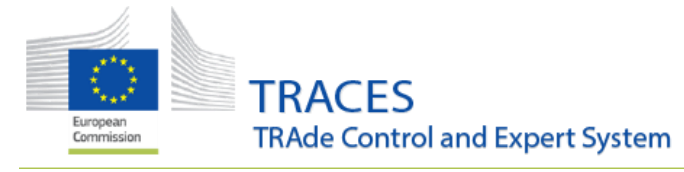

#### Click on "Download Template".

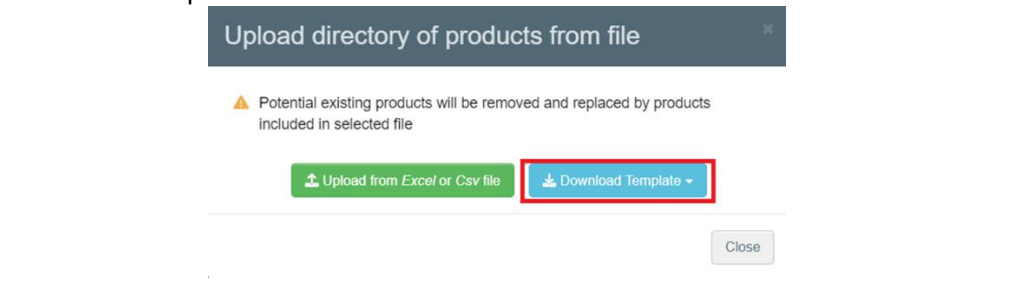

#### Complete the template following the instructions detailed in Row 1.

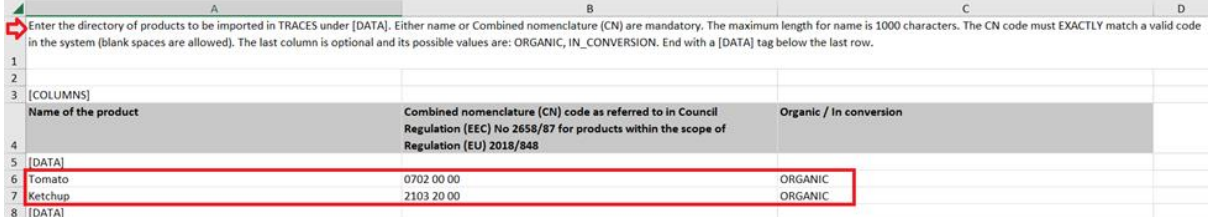

#### Click on "Upload from Excel or Csv file".

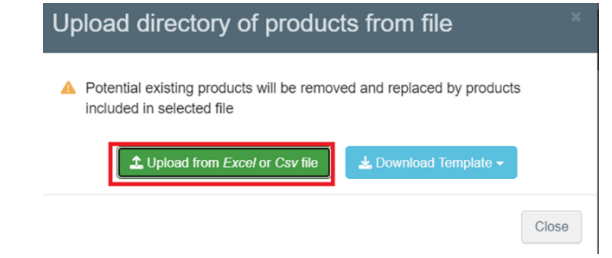

#### Check that it is correctly submitted.

II.1 Directory of products

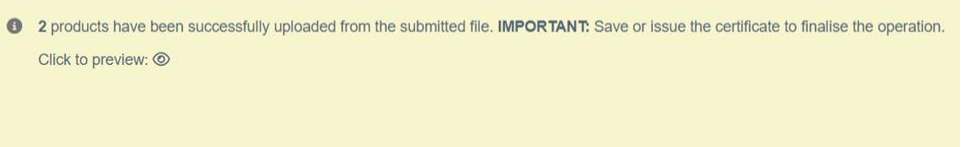

#### The details are shown via the Click to Preview eye symbol.

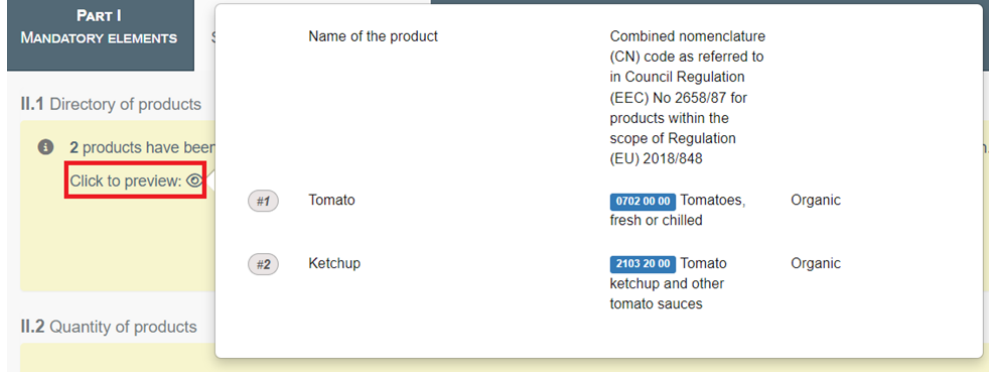

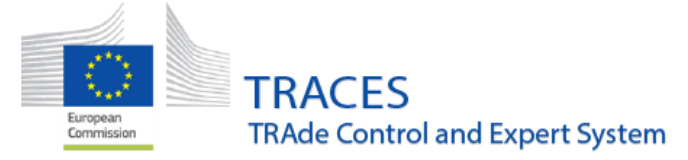

## <span id="page-24-0"></span>Organic Operator Certificate – BUG FIX: Resolution of a bug affecting the validity dates

Resolution of a bug that led to changes in the validity dates due to differences in the time zones. When the link that is on the certificate was followed, the validity date changed to a different day.

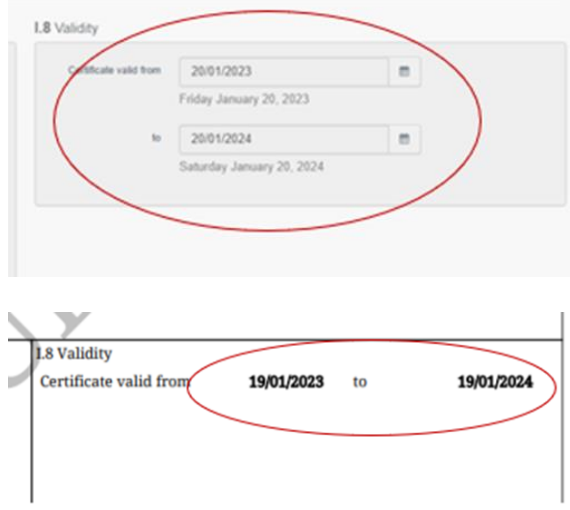

## <span id="page-24-1"></span>Organic Operator Certificate – BUG FIX: Resolution of a Digital Signature visual bug

An eSeal visual bug has been resolved where an Organic Operator Certificate, submitted using Web Services, appeared as Digitally signed in TRACES before the digital sealing process was completed. Now the Digitally Signed mark appears only after the sealing process is complete.

## <span id="page-24-2"></span>Digital Signature - VISUAL IMPROVEMENT: Tooltips added near the eSeal expiration dates

Both for the eSeal Authorizer expiration date and the Access token expiration date, new tooltips have been added that explain in detail what each date means and what is the availability period.

By hovering over the circled exclamation point, blocks of text will appear with the above-mentioned information.

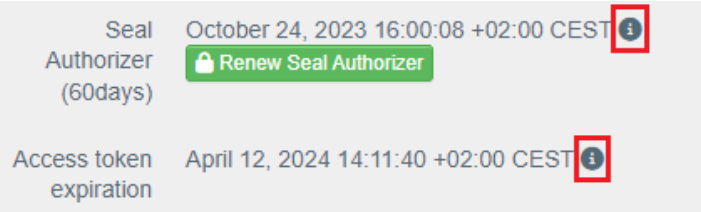

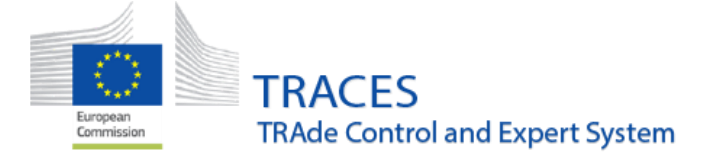

## <span id="page-25-0"></span>Authority management - IMPROVEMENT: New functionality to delete authorities

The SANTE TRACES helpdesk is from now on able to mark authority entries as **deleted**. To do so, any of the originally assigned activities will have to be marked as "deleted"

Central Competent authorities who wish to take advantage of this functionality may contact the helpdesk, providing the list of authorities that they wish to permanently mark as deleted in TRACES.

**Note:** This will NOT completely remove the authority from the database. The information will continue to be stored in TRACES and can be retrieved via the advanced search option on the Authority search screen.

To search for authority profiles that have been deleted, in the advanced search options in the "Search authorities" menu select the option "include deleted authorities". The deleted authority will be displayed in the search results:

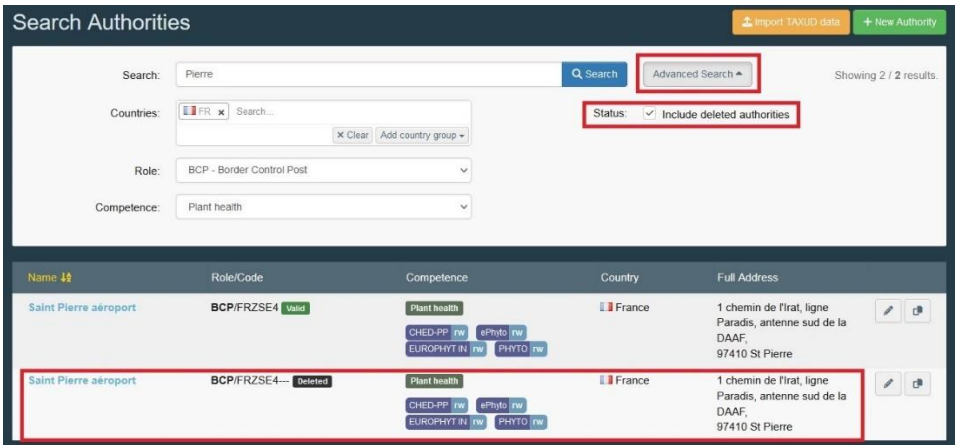

When you open the relevant "deleted" entry, you will see that the entry is marked as "deleted" on top of the page:

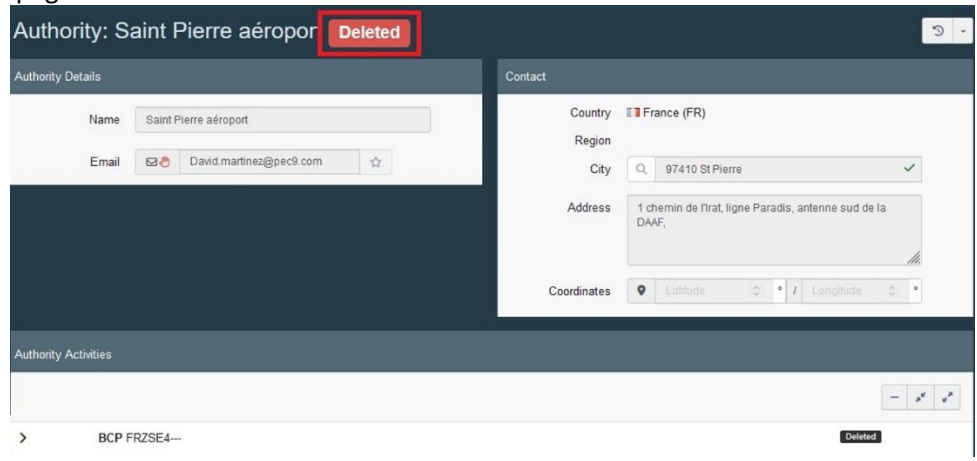

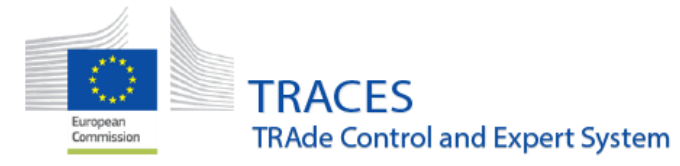

In addition to this, the search results now clearly display the status of each activity that is attached to any authority:

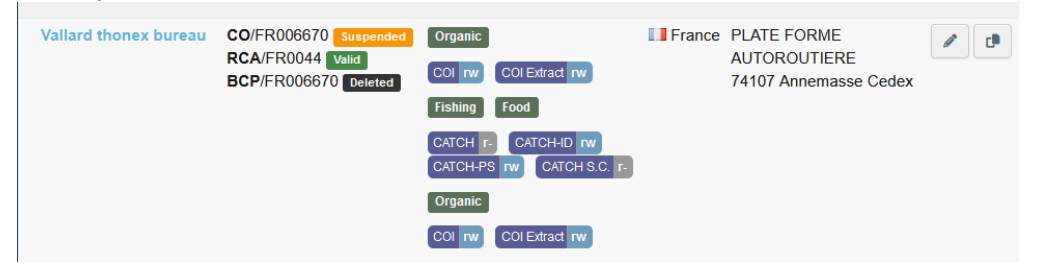

## <span id="page-26-0"></span>Means of Transport management - IMPROVEMENT: LCP now able to create and modify Means of Transport and Certified Driver

Users with a Local Contact Point role (LCP) are now able to create and modify entries for Means of Transport and Certified drivers in their own country.

## <span id="page-26-1"></span>Means of Transport - BUG FIX: Selection of Issuing authority for the certificate of approval

A bug has been fixed that made it possible to select already deleted authorities as Issuing authority for the certificate of approval.

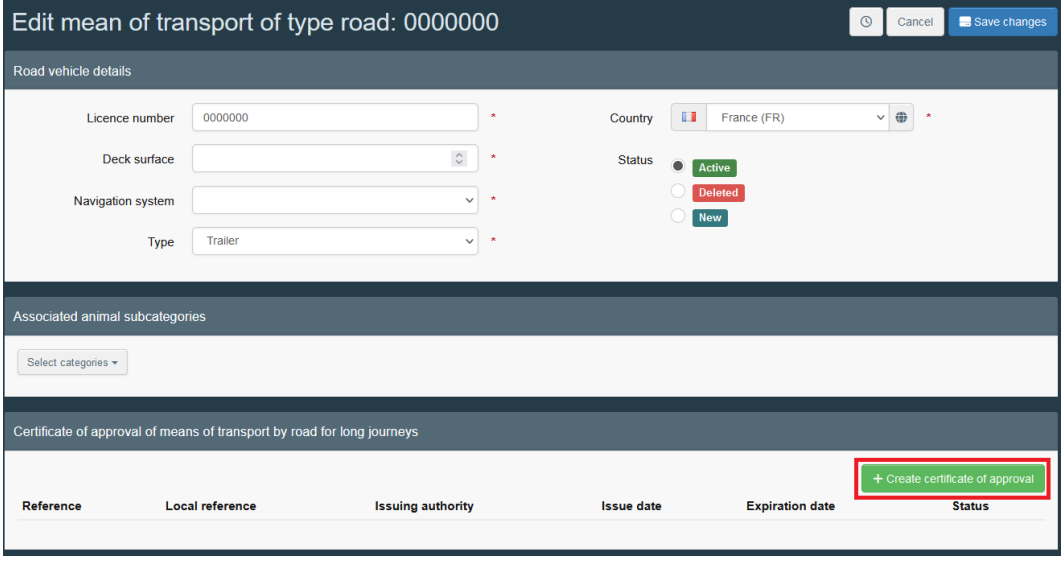

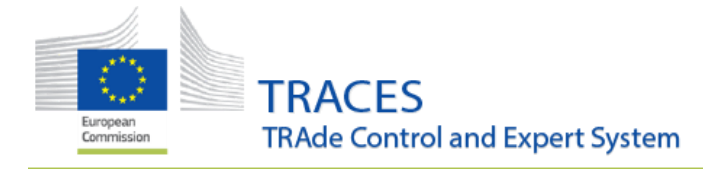

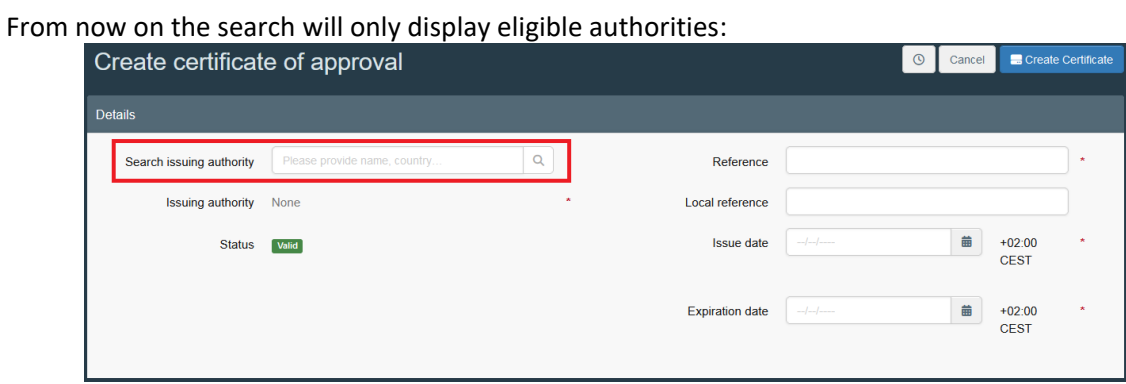

## <span id="page-27-0"></span>Operator management - BUG FIX: EU LMS NCP / LCP are now able to search for deleted operators in the operators search

When an EU LMS NCP / LCP users needs to search for deleted operators, they can navigate to the operators search Actors > operators and select the option "Include deleted operators" in the advanced options. This will include any deleted operator that matches the other selected search criteria:

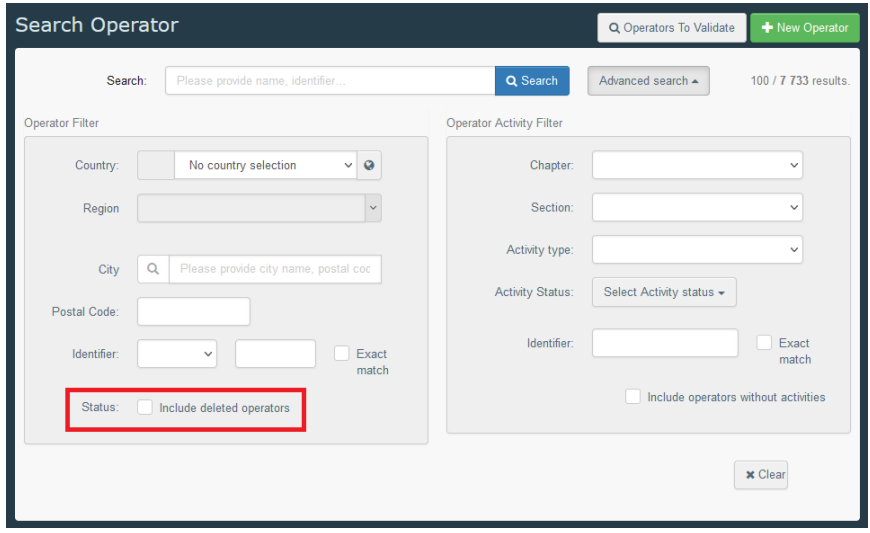

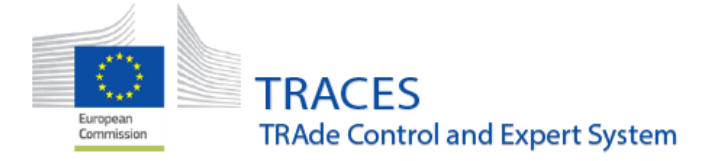

## <span id="page-28-0"></span>Annex I: Step by step guide for all documents, how to format cells to accommodate leading zeros

Codes such as 06029045 with leading zeros will automatically be converted to 602904 by Excel:

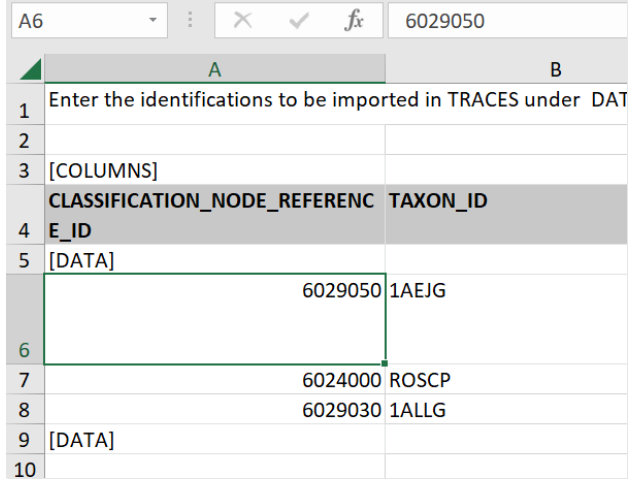

Consequently, the tool cannot recognize the codes that have been inserted, so it leads to an error:

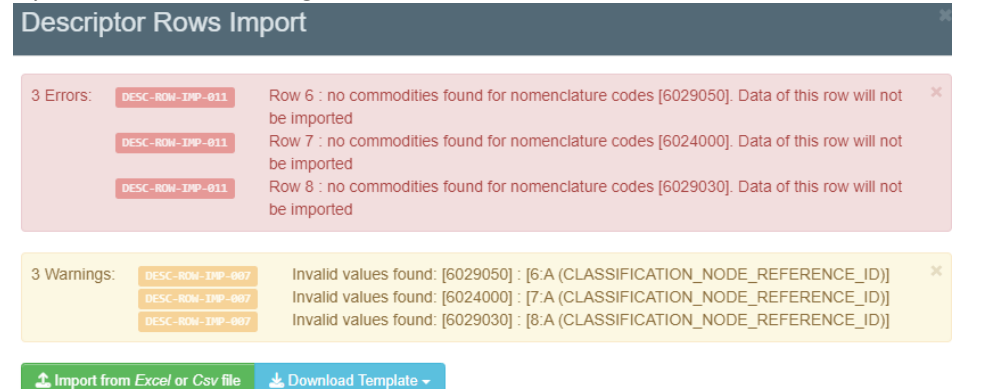

Step 1: Choose the cells that you want to format. If all the CN codes have the same number of digits (e.g. 8 digits), you can simply select the entire column. Then perform a right click and select the "Format Cells" option:

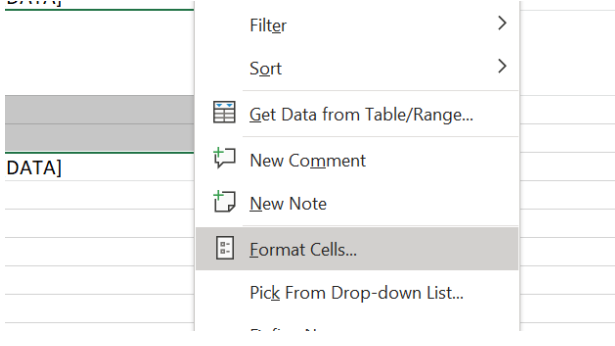

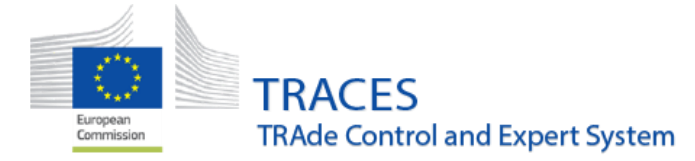

In the pop-up window that opens, select the "Custom" category and in the free text field "Type:" write as many zeros as there are numbers in your CN code (8 times zero for 8-digit codes):

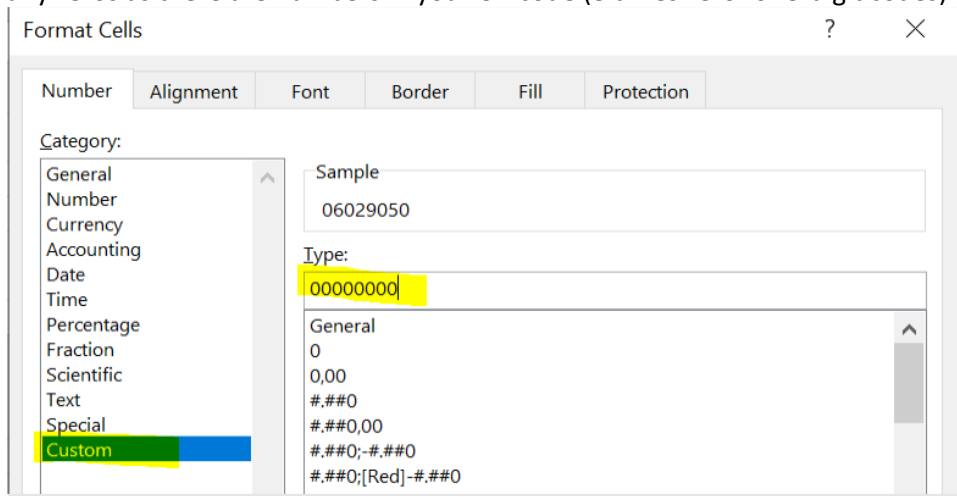

Following the steps described above, the leading zero will appear in front of the CN codes that need one.